# Where to Find Help

**Blackboard Web Community Manager** 

Blackboard

#### **Trademark Notice**

Blackboard, the Blackboard logos, and the unique trade dress of Blackboard are the trademarks, service marks, trade dress and logos of Blackboard, Inc. All other trademarks, service marks, trade dress and logos used in Blackboard and the Website are the trademarks, service marks, trade dress and logos of their respective owners.

#### **Copyright Notice**

© 2016 Blackboard Inc. All rights reserved.

This guide covers all available features and functionality. Features included in your contract may vary.

# **Table of Contents**

| Introduction1                                      |   |
|----------------------------------------------------|---|
| How Do I Tab                                       | 2 |
| Help Center                                        | 3 |
| Custom Search for Blackboard Web Community Manager | 3 |
| Workspaces in Site Manager                         | 1 |
| Administrative Workspaces                          | 1 |
| Editing Workspaces                                 | 5 |
| App Showroom                                       | 5 |
| Core Resources                                     | 5 |
| Adaptive Content                                   | 5 |
| Your Webmaster                                     | 7 |
| Schoolwires Support                                | 7 |

## Introduction

As you work on your website, there are many help materials available for you to use. These help resources can be found in the **How do I** tab in <u>Site Manager</u> and in the Help Center on the <u>Community</u> <u>Engagement Resource Center</u> (CERC).

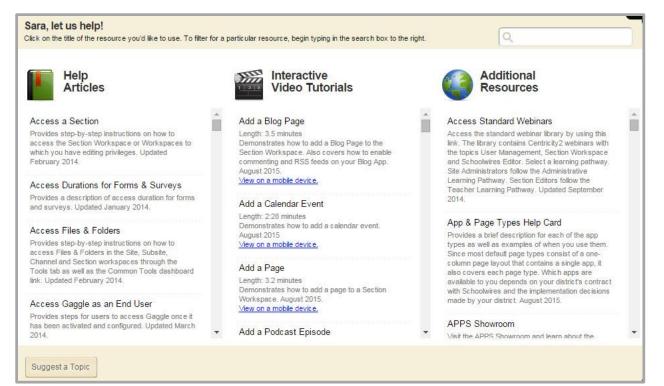

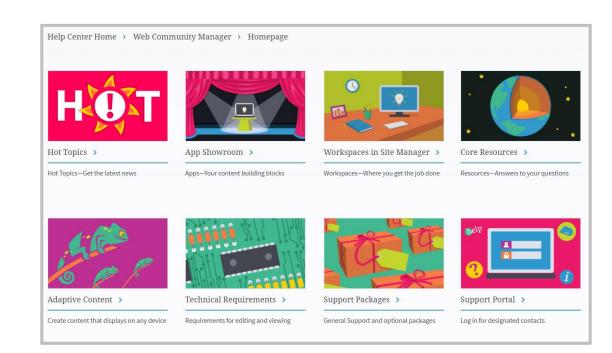

## How Do I Tab

The **How do I** tab is where you can find Articles, Video Tutorials and Additional Resources. Additional Resources contains guides, workbooks, help cards, helpful links and sample files. To find information for a particular topic, enter a keyword or phrase into the search field. For example, if you would like to add a Blog App, search for *Add a Blog*. All help resources available will show.

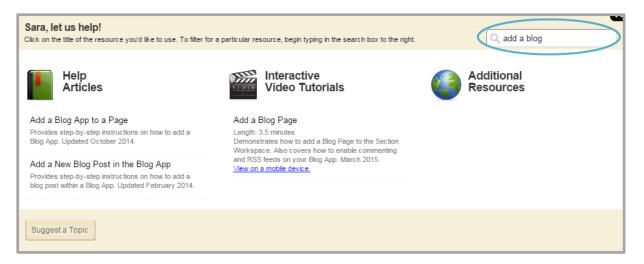

The **How do I** tab is available inside <u>Site Manager</u>. The workspace from which you access the **How Do I** tab from will determine what materials that display. To see what workspace you are in, look at the top of *Site Manager*.

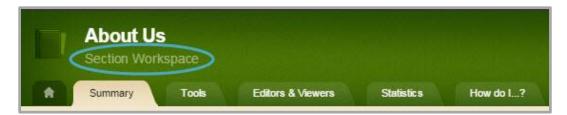

For example, to search for help materials on the Blog App, be sure to access the **How do I** tab from a Section Workspace. Searching for help materials on the Blog App from the Users Workspace may return fewer or no results.

If you do not see a help resource for your search request, use **Suggest a Resource** to let us know what topic you were unable to find. If you have a question or issue with your website, be sure to follow your organization's guidelines for technical support. Technical Support does not see topic suggestions.

# Web Community Manager Help Center

We're here to help you. In the Web Community Manager Help Center, you'll have access to the Custom Search, Hot Topics, the App Showroom, Workspaces in Site Manager, Core Resources and more!

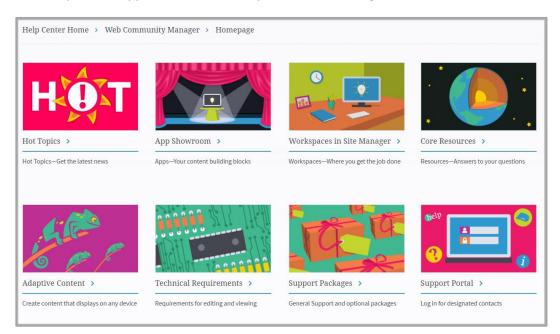

## **Custom Search for Blackboard Web Community Manager**

We make it easy to find the help materials you need. Here you can search for help materials. You can also find these materials on the **How do I** tab in *Site Manager*.

We designed our search to guide you to help materials within our database. Begin typing a word or phrase in the search box below. (e.g., *About Teacher App*) You will begin to see suggestions as soon as you type as few as two letters. The fewer words you type the more suggestions you will see.

| Custom Search for Blackboa                                                                                                   | ard We              |
|----------------------------------------------------------------------------------------------------|---------------------|
| Search through the help materials for Blackboard Web Community Mar                                                           | nager. Just start t |
| About Teacher App                                                                                                    | Q,                  |
| Add an About Teacher App to a Page                                                                                           | í                   |
| Add an About Teacher App<br>Provides step-by-step instructions on how to add an About Teacher App.                           |                     |
| Create an About Teacher App<br>Provides step-by-step instructions on how to add an About Teacher App.                        |                     |
| Edit a Photo in the About Teacher App<br>Provides step-by-step instructions on how to edit an image in an About Teacher App. |                     |

Select a result from the list that displays and the CERC Help Center window will display all help resources related to your search. The search results also display a list of Related Topics.

|             | CERC Help Content                                                                     |   |  |  |  |  |
|-------------|---------------------------------------------------------------------------------------|---|--|--|--|--|
|             | Anywhere, anytime on any device!                                                      |   |  |  |  |  |
|             | Add an About Teacher App to a Page                                                    | ^ |  |  |  |  |
|             | Provides step-by-step instructions on how to add an About Teacher App.                |   |  |  |  |  |
|             |                                                                                       | - |  |  |  |  |
| Scroll down | for 2 more related topics                                                             |   |  |  |  |  |
| Related T   | opics                                                                                 |   |  |  |  |  |
| You may al  | iso find these helpful.                                                               |   |  |  |  |  |
|             | Upload a Photo in the About Teacher App                                               | Î |  |  |  |  |
|             | Provides step-by-step instructions on how to upload a photo in the About Teacher App. |   |  |  |  |  |
|             |                                                                                       | - |  |  |  |  |

### Workspaces in Site Manager

Site Manager is made up of different workspaces. There are two different kinds of workspaces, Administrative and Editing.

#### **Administrative Workspaces**

You use the Administrative Workspaces to configure, create and manage Web Community Manager. In most cases, Site Administrators have permission to access all of these workspaces. Other users may be assigned permissions to access these workspaces as well.

The Administrative Workspaces are organized into three major groups—Users & Groups, Configure and Content Moderation. You can access these workspaces from the Content Browser in Site Manager.

| Administrative Work                                                                                       | cspace Overview                                                                                      |                                                           |
|----------------------------------------------------------------------------------------------------|----------------------------------------------------------------------------------------------------|-----------------------------------------------------------|
| You use the Administrative Workspaces to configure,<br>workspaces. Other users may be assigned permission | create and manage Web Community Manager. In most cases, Si<br>1s to access these workspaces as well. | te Administrators have permission to access all of these  |
| The Administrative Workspaces are organized into th<br>Browser in Site Manager.                           | ree major groups—Users & Groups, Configure and Content Mode                                          | eration. You can access these workspaces from the Content |
| Users & Groups                                                                                            | Configure                                                                                            | Content Moderation                                        |
| Users & Groups 🗲                                                                                          | Configure >                                                                                          | Content Moderation >                                      |
| Create and manage your site user accounts.                                                                | Create and manage your sites and site assets.                                                        | Screen website content prior to publishing.               |

#### **Editing Workspaces**

You use the Editing Workspaces to create content on your site. Editing Privileges can be assigned by workspace to users.

The Editing Workspaces are Site, Subsite, Channel and Section.

| Editing Workspaces                                                                                                    |                                                                                                    |                                                                                                    |
|----------------------------------------------------------------------------------------------------|----------------------------------------------------------------------------------------------------|----------------------------------------------------------------------------------------------------|
| Site and Subsite Workspace                                                                                                    | Channel Workspace                                                                                                    | Section Workspace                                                                                                    |
| Site and Subsite Workspaces >                                                                                                    | Channel Workspace >                                                                                                    | Section Workspace >                                                                                                    |
| Site Directors have access to all Site and Subsite<br>Workspaces. Subsite Directors have access to all Subsite<br>Workspaces for sites to which they have been assigned Site<br>Director Privileges. Homepage Editors can access the<br>homepage and calendar of a district or school. | Channel Directors have access to the Channel Workspace<br>and all sections associated with the channels to which<br>they have been assigned Channel Director privileges. | Section Editors have access to the Section Workspace of<br>all sections to which they have been assigned Section<br>Editor privileges. |

## **App Showroom**

The App Showroom provides explanations of each Web Community Manager App. Use this as a guide to harness the power and flexibility of Apps as you choose the <u>page layout</u> you will use to display your content. This page includes all available Schoolwires Apps, features and functionality. Features included in your contract may vary.

| App Showro                                                                                                    | om                                            |        |                                        |           |                                                                                                    |
|----------------------------------------------------------------------------------------------------|-----------------------------------------------|--------|----------------------------------------|-----------|----------------------------------------------------------------------------------------------------|
| contained within the app. Choos                                                                                                    |                                               | pps ar | nd the right page layouts helps you pr |           | to display in a way that is consistent with the type of content<br>your visitors with adaptive content that automatically responds |
| Note that these apps are indiginus to Web Community Manager and are placed on pages in Site Manager to add content. They are different than the apps you download from Google Play or the Apple Store.                                                                                                   |                                               |        |                                        |           |                                                                                                    |
| Use the Showroom to learn about our apps. You'll also find links to resources for each of the apps. Click on the Appetizer links you see to view specific use case examples. Note that the showroom includes all available apps, features and functionality—features included in your contract may vary. |                                               |        |                                        |           |                                                                                                    |
| Ğ                                                                                                    | About Teacher<br>Introduce yourself.          | 9      | Alumni<br>Keep in touch.               | $\square$ | Announcements<br>Give notice.                                                                                                    |
|                                                                                                    | Article Library<br>Tell and organize stories. |        | Assignment<br>Assign classwork.        |           | Blog<br>Share ideas.                                                                                                    |

### **Core Resources**

Have questions about Web Community Manager? Use these Core Resources to find your answers. Learn at your own pace.

| Core Resources Directory  |                                 | A B C D E F H I L N P Q R S T V W |
|---------------------------|---------------------------------|-----------------------------------|
| A                         | End User Technical Requirements | • PassKeys                        |
| Adaptive Content          | F                               | Passports                         |
| Administrative Workspaces | • Files                         | • Photos                          |
| App Manager               | Files & Folders                 | Q                                 |
| App Showroom              | Forms & Surveys                 | Quick Links                       |
| Attachments               | Frequently Asked Questions      | R                                 |
| • Audio                   | Full Text Editor                | Reports                           |
| В                         | н                               | S                                 |
| Basic Text Editor         | Homework                        | Sharing Rights                    |
| с                         | How do I tab                    | Social Media                      |

## **Adaptive Content**

Learn how to create adaptive content that will look great on every device.

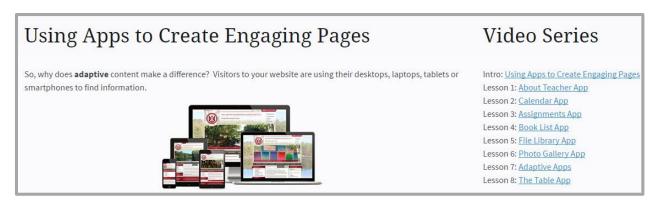

## **Your Webmaster**

If you encounter a problem when working with Web Community Manager, you should reach out to your Site Webmaster. You can email the webmaster by clicking the *Questions or Feedback?* link located at the bottom of the school website. If you are a school employee, please follow the guidelines provided by your school for technical support.

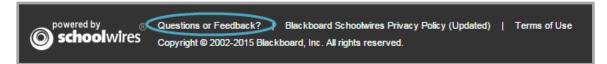

# **Schoolwires Support**

If you are a designated contact, a Website Administrator, Webmaster or part of your IT Team, for your organization, you can use the Support Portal to enter a support case or review your organization's support history. You can also access the portal directly at <a href="http://support.schoolwires.com">http://support.schoolwires.com</a>.